**Null Service and Loopback Service Drivers Implementation Guide**

# **Novell**. **Identity Manager**

**4.0.1** April 15, 2011

**www.novell.com**

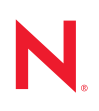

#### **Legal Notices**

Novell, Inc. makes no representations or warranties with respect to the contents or use of this documentation, and specifically disclaims any express or implied warranties of merchantability or fitness for any particular purpose. Further, Novell, Inc. reserves the right to revise this publication and to make changes to its content, at any time, without obligation to notify any person or entity of such revisions or changes.

Further, Novell, Inc. makes no representations or warranties with respect to any software, and specifically disclaims any express or implied warranties of merchantability or fitness for any particular purpose. Further, Novell, Inc. reserves the right to make changes to any and all parts of Novell software, at any time, without any obligation to notify any person or entity of such changes.

Any products or technical information provided under this Agreement may be subject to U.S. export controls and the trade laws of other countries. You agree to comply with all export control regulations and to obtain any required licenses or classification to export, re-export, or import deliverables. You agree not to export or re-export to entities on the current U.S. export exclusion lists or to any embargoed or terrorist countries as specified in the U.S. export laws. You agree to not use deliverables for prohibited nuclear, missile, or chemical biological weaponry end uses. Please refer to the [International Trade Services](http://www.novell.com/company/policies/trade_services) (http://www.novell.com/company/policies/trade\_services) for more information on exporting Novell software. Novell assumes no responsibility for your failure to obtain any necessary export approvals.

Copyright © 2008-2011 Novell, Inc. All rights reserved. No part of this publication may be reproduced, photocopied, stored on a retrieval system, or transmitted without the express written consent of the publisher.

Novell, Inc. 404 Wyman Street, Suite 500 Waltham, MA 02451 U.S.A. www.novell.com

*Online Documentation:* To access the latest online documentation for this and other Novell products, see [the Novell Documentation Web page](http://www.novell.com/documentation) (http://www.novell.com/documentation).

#### **Novell Trademarks**

For Novell trademarks, see [the Novell Trademark and Service Mark list](http://www.novell.com/company/legal/trademarks/tmlist.html) (http://www.novell.com/company/legal/ trademarks/tmlist.html).

#### **Third-Party Materials**

All third-party trademarks are the property of their respective owners.

## **Contents**

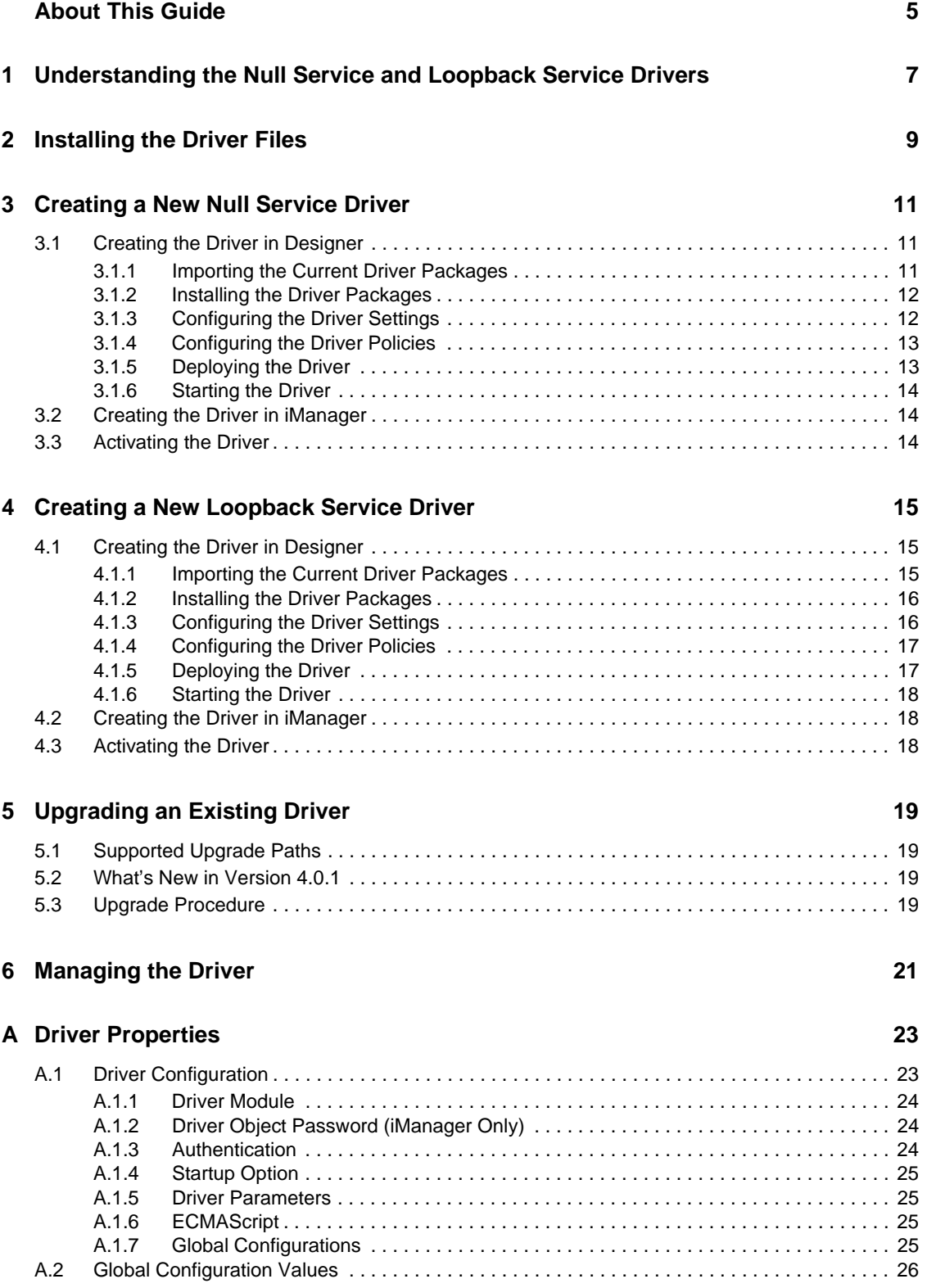

## <span id="page-4-0"></span>**About This Guide**

This guide provides information about the Identity Manager Loopback Service and Null Service drivers. Service drivers are used only for Metadirectory engine functions, not for connecting with external systems. They are automatically installed when you install Identity Manager.

The guide is organized as follows:

- [Chapter 1, "Understanding the Null Service and Loopback Service Drivers," on page 7](#page-6-0)
- [Chapter 2, "Installing the Driver Files," on page 9](#page-8-0)
- [Chapter 3, "Creating a New Null Service Driver," on page 11](#page-10-0)
- [Chapter 4, "Creating a New Loopback Service Driver," on page 15](#page-14-0)
- [Chapter 5, "Upgrading an Existing Driver," on page 19](#page-18-0)
- [Chapter 6, "Managing the Driver," on page 21](#page-20-0)
- [Appendix A, "Driver Properties," on page 23](#page-22-0)

#### **Audience**

This guide is intended for administrators, consultants, and network engineers who require a highlevel introduction to Identity Manager business solutions, technologies, and tools.

#### **Documentation Updates**

For the most recent version of this document, see the [Identity Manager Documentation Web site](http://www.novell.com/documentation/idm401/index.html)  (http://www.novell.com/documentation/idm401/index.html).

#### **Additional Documentation**

For documentation on other Identity Manager drivers, see the [Identity Manager Drivers Web site](http://www.novell.com/documentation/idm401drivers/index.html)  (http://www.novell.com/documentation/idm401drivers/index.html).

# <span id="page-6-0"></span><sup>1</sup>**Understanding the Null Service and Loopback Service Drivers**

Novell Identity Manager includes two utility drivers, Null Service and Loopback Service, whose purpose is to implement custom behavior through policies established on the drivers' Subscriber and Publisher channels. Like other service drivers such as Entitlement and Workflow, the Null Service and Loopback Service drivers do not connect to external applications or systems.

The Null Service driver performs any tasks that are implemented through policies on the Subscriber channel. The Publisher channel is not used; the driver does not connect the Subscriber channel to the Publisher channel, but rather acts as a sink for most operations, simulates doing something with operations, and then returns success. Typical uses for the Null Service driver include the following:

- Adding the classes and attributes that you want to monitor for change in the Subscriber Filter as *Synchronize* for the class and *Notify* for the attribute.
- Adding Subscriber Event Transformation policies that react to specific object or attribute changes, and performing actions such as:
	- Making modifications back into the Identity Vault (using actions that manipulate source attributes and objects).
	- Sending e-mail.
	- Generating custom Audit events.
	- Calling extension functions to communicate the change outside of Identity Manager.
- Adding a final Subscriber Event Transformation policy that vetoes all events.

The Null Service driver should be sufficient for the majority of the tasks you want to perform. However, if you need to process policies on both the Subscriber and Publisher channels, you can use the Loopback Service driver instead. The only difference between the two drivers is that the Loopback driver's Subscriber channel connects to the Publisher channel so that events can also be processed on the Publisher channel.

1

# <span id="page-8-0"></span>**Installing the Driver Files**

By default, the Null Service and Loopback driver files are installed on the Metadirectory server at the same time as the Metadirectory engine. The installation program extends the Identity Vault's schema and installs the driver shim. It does not create the driver in the Identity Vault (see [Chapter 3,](#page-10-0)  ["Creating a New Null Service Driver," on page 11](#page-10-0) or [Chapter 4, "Creating a New Loopback Service](#page-14-0)  [Driver," on page 15\)](#page-14-0) or upgrade an existing driver's configuration (see [Chapter 5, "Upgrading an](#page-18-0)  [Existing Driver," on page 19\)](#page-18-0).

If you performed a custom installation and did not install the Null Service or the Loopback driver on the Metadirectory server, you have two options:

- Install the files on the Metadirectory server, using the instructions in "Installing Identity" Manager" in the *Identity Manager 4.0.1 Integrated Installation Guide*.
- Install the Remote Loader (required to run the driver on a non-Metadirectory server) and the driver files on a non-Metadirectory server where you want to run the driver. See "Installing Identity Manager" in the *Identity Manager 4.0.1 Integrated Installation Guide*.

Identity Manager 4.0.1 Null Service and Loopback Service Drivers Implementation Guide

# <span id="page-10-0"></span><sup>3</sup>**Creating a New Null Service Driver**

After the Null Service driver files are installed on the server where you want to run the driver (see [Chapter 2, "Installing the Driver Files," on page 9\)](#page-8-0), you can create the driver in the Identity Vault. You do so by importing the driver packages and then modifying the driver configuration to suit your environment.

- [Section 3.1, "Creating the Driver in Designer," on page 11](#page-10-1)
- [Section 3.2, "Creating the Driver in iManager," on page 14](#page-13-1)
- [Section 3.3, "Activating the Driver," on page 14](#page-13-2)

## <span id="page-10-1"></span>**3.1 Creating the Driver in Designer**

You create the Null Service driver by installing the driver packages and then modifying the configuration to suit your environment. After you create and configure the driver, you need to deploy it to the Identity Vault and start it.

- [Section 3.1.1, "Importing the Current Driver Packages," on page 11](#page-10-2)
- [Section 3.1.2, "Installing the Driver Packages," on page 12](#page-11-0)
- [Section 3.1.3, "Configuring the Driver Settings," on page 12](#page-11-1)
- [Section 3.1.4, "Configuring the Driver Policies," on page 13](#page-12-0)
- [Section 3.1.5, "Deploying the Driver," on page 13](#page-12-1)
- [Section 3.1.6, "Starting the Driver," on page 14](#page-13-0)

### <span id="page-10-2"></span>**3.1.1 Importing the Current Driver Packages**

The driver packages contain the items required to create a driver, such as policies, entitlements, filters, and Schema Mapping policies. These packages are only available in Designer and can be updated after they are initially installed. You must have the most current version of the packages in the Package Catalog before you can create a new driver object.

To verify you have the most recent version of the driver packages in the Package Catalog:

- **1** Open Designer.
- **2** In the toolbar, click *Help* > *Check for Package Updates*.
- **3** Click *OK* to update the packages

or

Click *OK* if the packages are up-to-date.

- **4** In the Outline view, right-click the Package Catalog.
- **5** Click *Import Package*.

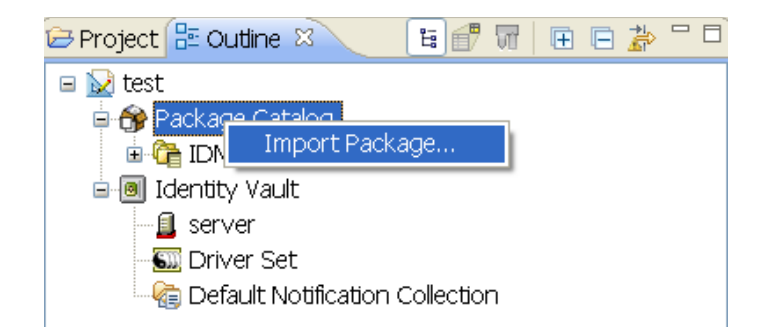

**6** Select any Null Service driver packages

or

Click *Select All* to import all of the packages displayed.

By default, only the base packages are displayed. Deselect *Show Base Packages Only* to display all packages.

- **7** Click *OK* to import the selected packages, then click *OK* in the successfully imported packages message.
- **8** After the current packages are imported, continue with [Section 3.1.2, "Installing the Driver](#page-11-0)  [Packages," on page 12](#page-11-0).

#### <span id="page-11-2"></span><span id="page-11-0"></span>**3.1.2 Installing the Driver Packages**

After you have imported the current driver packages into the Package Catalog, you can install the driver packages to create a new driver.

- **1** In Designer, open your project.
- **2** In the Modeler, right-click the driver set where you want to create the driver, then click *New* > *Driver*.
- **3** Select *Null Service Base*, then click *Next*.
- **4** On the Null Service page, specify a name for the driver, then click *Next*.
- **5** Review the summary of tasks that will be completed to create the driver, then click *Finish*.
- **6** After the driver packages are installed, if you want to change the configuration of the Role-Based Entitlement driver, continue to [Section 3.1.3, "Configuring the Driver Settings," on](#page-11-1)  [page 12.](#page-11-1)

or

If you do not want to change the configuration of the driver, continue to [Section 3.1.5,](#page-12-1)  ["Deploying the Driver," on page 13.](#page-12-1)

#### <span id="page-11-1"></span>**3.1.3 Configuring the Driver Settings**

After you installed the driver packages, the Null Service driver will run. However, there are many configuration settings that you can use to customize and optimize the driver. The settings are divided into categories such as Driver Configuration, Engine Control Values, and Global Configuration Values (GCVs). The settings are described in [Appendix A, "Driver Properties," on page 23.](#page-22-0)

If you do not have the Driver Properties page displayed in Designer:

- **1** Open your project.
- **2** In the Modeler, right-click the driver icon or the driver line, then select *Properties*.
- **3** Make the changes you want, then continue to [Section 3.1.4, "Configuring the Driver Policies,"](#page-12-0)  [on page 13](#page-12-0).

#### <span id="page-12-0"></span>**3.1.4 Configuring the Driver Policies**

The basic driver configuration does not include any policies. To have the driver perform any work, you need to create the appropriate policies. For information about creating policies, see the *Policies in Designer 4.0.1* guide.

After you have created the appropriate policies, continue with Section 3.1.5, "Deploying the [Driver," on page 13.](#page-12-1)

#### <span id="page-12-1"></span>**3.1.5 Deploying the Driver**

After a driver is created in Designer, it must be deployed into the Identity Vault.

- **1** In Designer, open your project.
- **2** In the Modeler, right-click the driver icon  $\sum$  or the driver line, then select *Live > Deploy*.
- **3** If you are authenticated to the Identity Vault, skip to [Step 5](#page-16-2); otherwise, specify the following information:
	- **Host:** Specify the IP address or DNS name of the server hosting the Identity Vault.
	- **Username:** Specify the DN of the user object used to authenticate to the Identity Vault.
	- **Password:** Specify the user's password.
- **4** Click *OK*.
- **5** Read the deployment summary, then click *Deploy*.
- **6** Read the successful message, then click *OK*.
- **7** Click *Define Security Equivalence* to assign rights to the driver.

The driver requires rights to objects within the Identity Vault. The Admin user object is most often used to supply these rights. However, you might want to create a DriversUser (for example) and assign security equivalence to that user. Whatever rights that the driver needs to have on the server, the DriversUser object must have the same security rights.

**7a** Click *Add*, then browse to and select the object with the correct rights.

- **7b** Click *OK* twice.
- **8** Click *Exclude Administrative Roles* to exclude users that should not be synchronized.

You should exclude any administrative User objects (for example, Admin and DriversUser) from synchronization.

- **8a** Click *Add*, then browse to and select the user object you want to exclude.
- **8b** Click *OK*.
- **8c** Repeat [Step 8a](#page-16-3) and [Step 8b](#page-16-4) for each object you want to exclude.
- **8d** Click *OK*.
- **9** Click *OK*.

#### <span id="page-13-0"></span>**3.1.6 Starting the Driver**

When a driver is created, it is stopped by default. To make the driver work, you must start the driver and cause events to occur. Identity Manager is an event-driven system, so after the driver is started, it won't do anything until an event occurs.

To start the driver:

- **1** In Designer, open your project.
- **2** In the Modeler, right-click the driver icon  $\ddot{\bullet}$  or the driver line, then select *Live > Start Driver*.

For information about management tasks for the driver, see Chapter 6, "Managing the Driver," on [page 21.](#page-20-0)

## <span id="page-13-1"></span>**3.2 Creating the Driver in iManager**

Drivers are created with packages, and iManager does not support packages. In order to create or modify drivers, you must use Designer. See [Section 3.1, "Creating the Driver in Designer," on](#page-10-1)  [page 11.](#page-10-1)

## <span id="page-13-2"></span>**3.3 Activating the Driver**

If you created the driver in a driver set where you have already activated the Metadirectory engine and service drivers, the driver inherits the activation. If you created the driver in a driver set that has not been activated, you must activate the driver within 90 days. Otherwise, the driver stops working.

For information on activation, refer to "Activating Novell Identity Manager Products" in the *Identity Manager 4.0.1 Integrated Installation Guide*.

# <span id="page-14-0"></span><sup>4</sup>**Creating a New Loopback Service Driver**

After the Loopback Service driver files are installed on the server where you want to run the driver (see [Chapter 2, "Installing the Driver Files," on page 9](#page-8-0)), you can create the driver in the Identity Vault. You do so by importing the driver packages and then modifying the driver configuration to suit your environment.

- [Section 4.1, "Creating the Driver in Designer," on page 15](#page-14-1)
- [Section 4.2, "Creating the Driver in iManager," on page 18](#page-17-1)
- [Section 4.3, "Activating the Driver," on page 18](#page-17-2)

## <span id="page-14-1"></span>**4.1 Creating the Driver in Designer**

You create the Loopback Service driver by installing the driver packages and then modifying the configuration to suit your environment. After you create and configure the driver, you need to deploy it to the Identity Vault and start it.

- [Section 4.1.1, "Importing the Current Driver Packages," on page 15](#page-14-2)
- [Section 4.1.2, "Installing the Driver Packages," on page 16](#page-15-0)
- [Section 4.1.3, "Configuring the Driver Settings," on page 16](#page-15-1)
- [Section 4.1.4, "Configuring the Driver Policies," on page 17](#page-16-0)
- [Section 4.1.5, "Deploying the Driver," on page 17](#page-16-1)
- [Section 4.1.6, "Starting the Driver," on page 18](#page-17-0)

### <span id="page-14-2"></span>**4.1.1 Importing the Current Driver Packages**

The driver packages contain the items required to create a driver, such as policies, entitlements, filters, and Schema Mapping policies. These packages are only available in Designer and can be updated after they are initially installed. You must have the most current version of the packages in the Package Catalog before you can create a new driver object.

To verify you have the most recent version of the driver packages in the Package Catalog:

- **1** Open Designer.
- **2** In the toolbar, click *Help* > *Check for Package Updates*.
- **3** Click *OK* to update the packages

or

Click *OK* if the packages are up-to-date.

- **4** In the Outline view, right-click the Package Catalog.
- **5** Click *Import Package*.

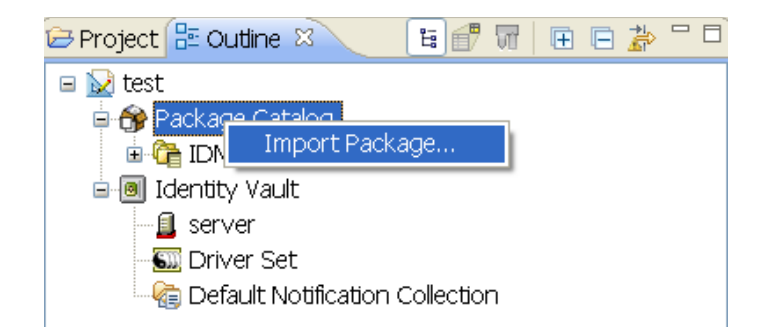

**6** Select any Loopback driver packages

or

Click *Select All* to import all of the packages displayed.

By default, only the base packages are displayed. Deselect *Show Base Packages Only* to display all packages.

- **7** Click *OK* to import the selected packages, then click *OK* in the successfully imported packages message.
- **8** After the current packages are imported, continue with [Section 3.1.2, "Installing the Driver](#page-11-2)  [Packages," on page 12](#page-11-2).

#### <span id="page-15-0"></span>**4.1.2 Installing the Driver Packages**

After you have imported the current driver packages into the Package Catalog, you can install the driver packages to create a new driver.

- **1** In Designer, open your project.
- **2** In the Modeler, right-click the driver set where you want to create the driver, then click *New* > *Driver*.
- **3** Select *Loopback Base*, then click *Next*.
- **4** On the Loopback page, specify a name for the driver, then click *Next*.
- **5** Review the summary of tasks that will be completed to create the driver, then click *Finish*.
- **6** After the driver packages are installed, if you want to change the configuration of the Role-Based Entitlement driver, continue to [Section 4.1.3, "Configuring the Driver Settings," on](#page-15-1)  [page 16.](#page-15-1)

or

If you do not want to change the configuration of the driver, continue to [Section 4.1.5,](#page-16-1)  ["Deploying the Driver," on page 17.](#page-16-1)

#### <span id="page-15-1"></span>**4.1.3 Configuring the Driver Settings**

After you have installed the driver packages, the Loopback Service driver will run. However, there are many configuration settings that you can use to customize and optimize the driver. The settings are divided into categories such as Driver Configuration, Engine Control Values, and Global Configuration Values (GCVs). The settings are described in [Appendix A, "Driver Properties," on](#page-22-0)  [page 23.](#page-22-0)

If you do not have the Driver Properties page displayed in Designer:

- **1** Open your project.
- **2** In the Modeler, right-click the driver icon or the driver line, then select *Properties*.
- **3** Make the changes you want, then continue to [Section 4.1.4, "Configuring the Driver Policies,"](#page-16-0)  [on page 17](#page-16-0).

#### <span id="page-16-0"></span>**4.1.4 Configuring the Driver Policies**

The basic driver configuration does not include any policies. To have the driver perform any work, you need to create the appropriate policies. For information about creating policies, see the *Policies in Designer 4.0.1* guide.

After you have created the appropriate policies, continue to [Section 4.1.5, "Deploying the Driver,"](#page-16-1)  [on page 17](#page-16-1).

#### <span id="page-16-1"></span>**4.1.5 Deploying the Driver**

After a driver is created in Designer, it must be deployed into the Identity Vault.

- **1** In Designer, open your project.
- **2** In the Modeler, right-click the driver icon  $\Box$  or the driver line, then select *Live > Deploy*.
- **3** If you are authenticated to the Identity Vault, skip to [Step 5](#page-16-5); otherwise, specify the follow information:
	- **Host:** Specify the IP address or DNS name of the server hosting the Identity Vault.
	- **Username:** Specify the DN of the user object used to authenticate to the Identity Vault.
	- **Password:** Specify the user's password.
- <span id="page-16-2"></span>**4** Click *OK*.
- <span id="page-16-5"></span>**5** Read the deployment summary, then click *Deploy*.
- **6** Read the successful message, then click *OK*.
- **7** Click *Define Security Equivalence* to assign rights to the driver.

The driver requires rights to objects within the Identity Vault. The Admin user object is most often used to supply these rights. However, you might want to create a DriversUser (for example) and assign security equivalence to that user. Whatever rights that the driver needs to have on the server, the DriversUser object must have the same security rights.

**7a** Click *Add*, then browse to and select the object with the correct rights.

- **7b** Click *OK* twice.
- **8** Click *Exclude Administrative Roles* to exclude users that should not be synchronized.

You should exclude any administrative User objects (for example, Admin and DriversUser) from synchronization.

- <span id="page-16-6"></span><span id="page-16-4"></span><span id="page-16-3"></span>**8a** Click *Add*, then browse to and select the user object you want to exclude.
- <span id="page-16-7"></span>**8b** Click *OK*.
- **8c** Repeat [Step 8a](#page-16-6) and [Step 8b](#page-16-7) for each object you want to exclude.
- **8d** Click *OK*.
- **9** Click *OK*.

#### <span id="page-17-0"></span>**4.1.6 Starting the Driver**

When a driver is created, it is stopped by default. To make the driver work, you must start the driver and cause events to occur. Identity Manager is an event-driven system, so after the driver is started, it won't do anything until an event occurs.

To start the driver:

- **1** In Designer, open your project.
- **2** In the Modeler, right-click the driver icon  $\ddot{\bullet}$  or the driver line, then select *Live > Start Driver*.

For information about management tasks for the driver, see Chapter 6, "Managing the Driver," on [page 21.](#page-20-0)

## <span id="page-17-1"></span>**4.2 Creating the Driver in iManager**

Drivers are created with packages, and iManager does not support packages. In order to create or modify drivers, you must use Designer. See [Section 4.1, "Creating the Driver in Designer," on](#page-14-1)  [page 15.](#page-14-1)

## <span id="page-17-2"></span>**4.3 Activating the Driver**

If you created the driver in a driver set where you already activated the Metadirectory engine and service drivers, the driver inherits the activation. If you created the driver in a driver set that has not been activated, you must activate the driver within 90 days. Otherwise, the driver stops working.

For information on activation, refer to "Activating Novell Identity Manager Products" in the *Identity Manager 4.0.1 Integrated Installation Guide*.

# <span id="page-18-0"></span><sup>5</sup>**Upgrading an Existing Driver**

The following sections provide information to help you upgrade an existing driver to version 4.0.1:

- [Section 5.1, "Supported Upgrade Paths," on page 19](#page-18-1)
- [Section 5.2, "What's New in Version 4.0.1," on page 19](#page-18-2)
- [Section 5.3, "Upgrade Procedure," on page 19](#page-18-3)

## <span id="page-18-1"></span>**5.1 Supported Upgrade Paths**

You can upgrade from any 3.*x* version of the Null Service driver or Loopback Service driver. Upgrading a pre-3.*x* version of the driver directly to version 4.0.1 is not supported.

## <span id="page-18-2"></span>**5.2 What's New in Version 4.0.1**

Version 4.0.1 of the driver does not include any new features.

From 4.0 version of the driver, driver content is delivered in packages instead of through a driver configuration file.

## <span id="page-18-3"></span>**5.3 Upgrade Procedure**

The process for upgrading the Null or Loopback driver is the same as for other Identity Manager drivers. For detailed instructions, see "Upgrading Drivers to Packages" in the *Identity Manager 4.0.1 Upgrade and Migration Guide*.

# <span id="page-20-0"></span><sup>6</sup>**Managing the Driver**

As you work with the Null Service driver and the Loopback Service driver, there are a variety of management tasks you might need to perform, including the following:

- Starting and stopping the driver
- Viewing driver version information
- Using Named Passwords to securely store passwords associated with the driver
- Monitoring the driver's health status
- Backing up the driver
- Inspecting the driver's cache files
- Viewing the driver's statistics
- Using the DirXML Command Line utility to perform management tasks through scripts
- Securing the driver and its information

Because these tasks, as well as several others, are common to all Identity Manager drivers, they are included in one reference, the *Identity Manager 4.0.1 Common Driver Administration Guide*.

## <span id="page-22-2"></span><span id="page-22-0"></span><sup>A</sup>**Driver Properties**

This section provides information about the Driver Configuration and Global Configuration Values properties for the Null Service driver and the Loopback Service driver. These are the only unique properties for drivers. All other driver properties (Named Password, Engine Control Values, Log Level, and so forth) are common to all drivers. Refer to "[Driver Properties](#page-22-2)" in the *Identity Manager 4.0.1 Common Driver Administration Guide* for information about the common properties.

The properties information is presented from the viewpoint of iManager. If a field is different in Designer, it is marked with a  $\bullet$  icon.

- [Section A.1, "Driver Configuration," on page 23](#page-22-1)
- [Section A.2, "Global Configuration Values," on page 26](#page-25-0)

## <span id="page-22-1"></span>**A.1 Driver Configuration**

In iManager:

- **1** In iManager, click **to** to display the Identity Manager Administration page.
- **2** Open the driver set that contains the driver whose properties you want to edit:
	- **2a** In the *Administration* list, click *Identity Manager Overview*.
	- **2b** If the driver set is not listed on the *Driver Sets* tab, use the *Search In* field to search for and display the driver set.
	- **2c** Click the driver set to open the Driver Set Overview page.
- **3** Locate the driver icon, then click the upper right corner of the driver icon to display the *Actions* menu.
- **4** Click *Edit Properties* to display the driver's properties page.
- **5** Click *Driver Configuration*.

In Designer:

- **1** Open a project in the Modeler.
- **2** Right-click the driver icon **3** or line, then select click *Properties > Driver Configuration*.

The Driver Configuration options are divided into the following sections:

- [Section A.1.1, "Driver Module," on page 24](#page-23-0)
- [Section A.1.2, "Driver Object Password \(iManager Only\)," on page 24](#page-23-1)
- [Section A.1.3, "Authentication," on page 24](#page-23-2)
- [Section A.1.4, "Startup Option," on page 25](#page-24-0)
- [Section A.1.5, "Driver Parameters," on page 25](#page-24-1)
- [Section A.1.6, "ECMAScript," on page 25](#page-24-2)
- [Section A.1.7, "Global Configurations," on page 25](#page-24-3)

### <span id="page-23-0"></span>**A.1.1 Driver Module**

The Driver Module section lets you change the driver from running locally to running remotely or the reverse.

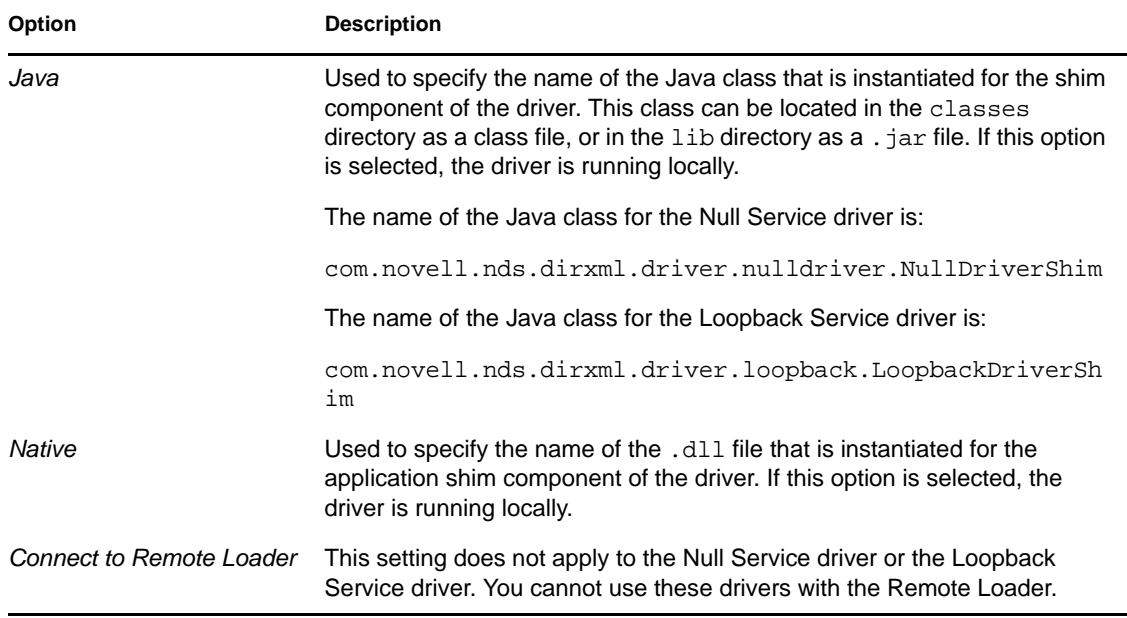

#### <span id="page-23-1"></span>**A.1.2 Driver Object Password (iManager Only)**

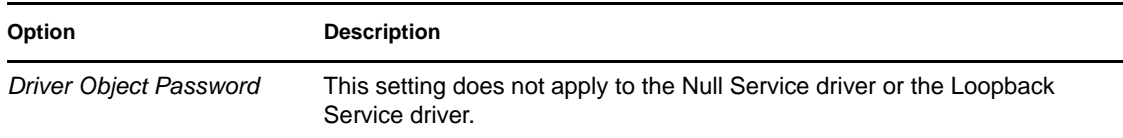

### <span id="page-23-2"></span>**A.1.3 Authentication**

The Authentication section stores the information required to authenticate to the connected system and to the Remote Loader. The Null Service driver and Loopback Service driver function only against the Identity Vault and cannot use the Remote Loader. Therefore, the authentication settings do not apply.

The only setting that applies to the drivers is the cache setting.

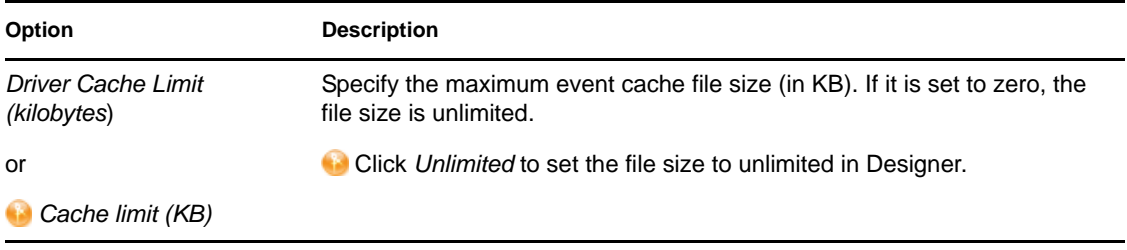

### <span id="page-24-0"></span>**A.1.4 Startup Option**

The Startup Option section enables you to set the driver state when the Identity Manager server is started.

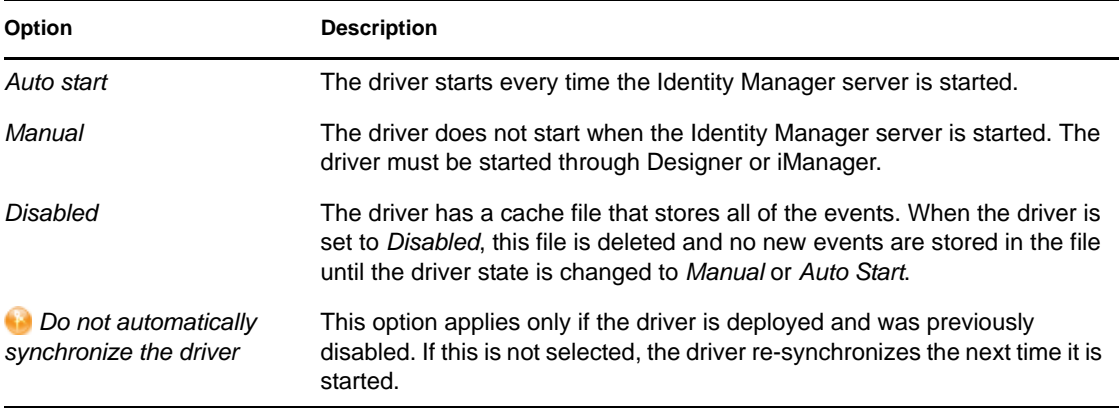

#### <span id="page-24-1"></span>**A.1.5 Driver Parameters**

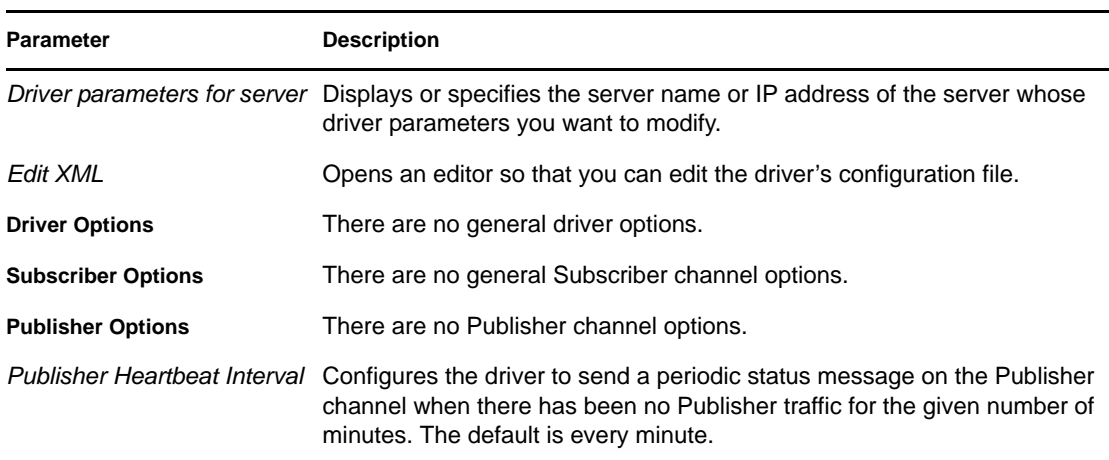

The Driver Parameters section lets you configure the driver-specific parameters.

### <span id="page-24-2"></span>**A.1.6 ECMAScript**

Enables you to add ECMAScript resource files. The resources extend the driver's functionality when Identity Manager starts the driver.

### <span id="page-24-3"></span>**A.1.7 Global Configurations**

Displays an ordered list of Global Configuration objects. The objects contain extension GCV definitions for the driver that Identity Manager loads when the driver is started. You can add or remove the Global Configuration objects, and you can change the order in which the objects are executed.

## <span id="page-25-0"></span>**A.2 Global Configuration Values**

There are no predefined global configuration values (GCVs) specific to the Loopback Service driver and Null Service driver. As with all drivers, you can add GCVs that you need.

In iManager:

- **1** In iManager, click **O** to display the Identity Manager Administration page.
- **2** Open the driver set that contains the driver whose properties you want to edit:
	- **2a** In the *Administration* list, click *Identity Manager Overview*.
	- **2b** If the driver set is not listed on the *Driver Sets* tab, use the *Search In* field to search for and display the driver set.
	- **2c** Click the driver set to open the Driver Set Overview page.
- **3** Locate the driver icon, then click the upper right corner of the driver icon to display the *Actions* menu.
- **4** Click *Edit Properties* to display the driver's properties page.
- **5** Click *Global Config Values*.

In Designer:

- **1** Open a project in the Modeler.
- **2** Right-click the driver icon  $\Box$  or line, then select *Properties > Global Configuration Values.*